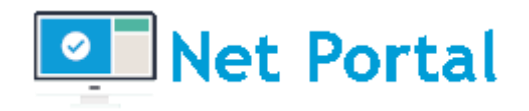

# MANUALE DELL'AMMINISTRATORE

Versione 1.9

Aggiornato al 23/05/2023

**DIGIWAY srl** [www.digiway.it](http://www.digiway.it/) info@digiway.it

Via C. Battisti, 2 – 20081 - Abbiategrasso (MI) Tel +39 02 87158030 Fax +39 02 70030800 Sede Legale Via Valsesia, 50 20152 Milano P.Iva 13383650150 PE[C Digiway@legalmail.it](mailto:Digiway@legalmail.it) Capitale Sociale 10.500 € i.v.Iscrizione REA N° MI-1645521 – Reg. Imp. N° MI-2001-94354

# <span id="page-1-0"></span>**INDICE DEI CONTENUTI**

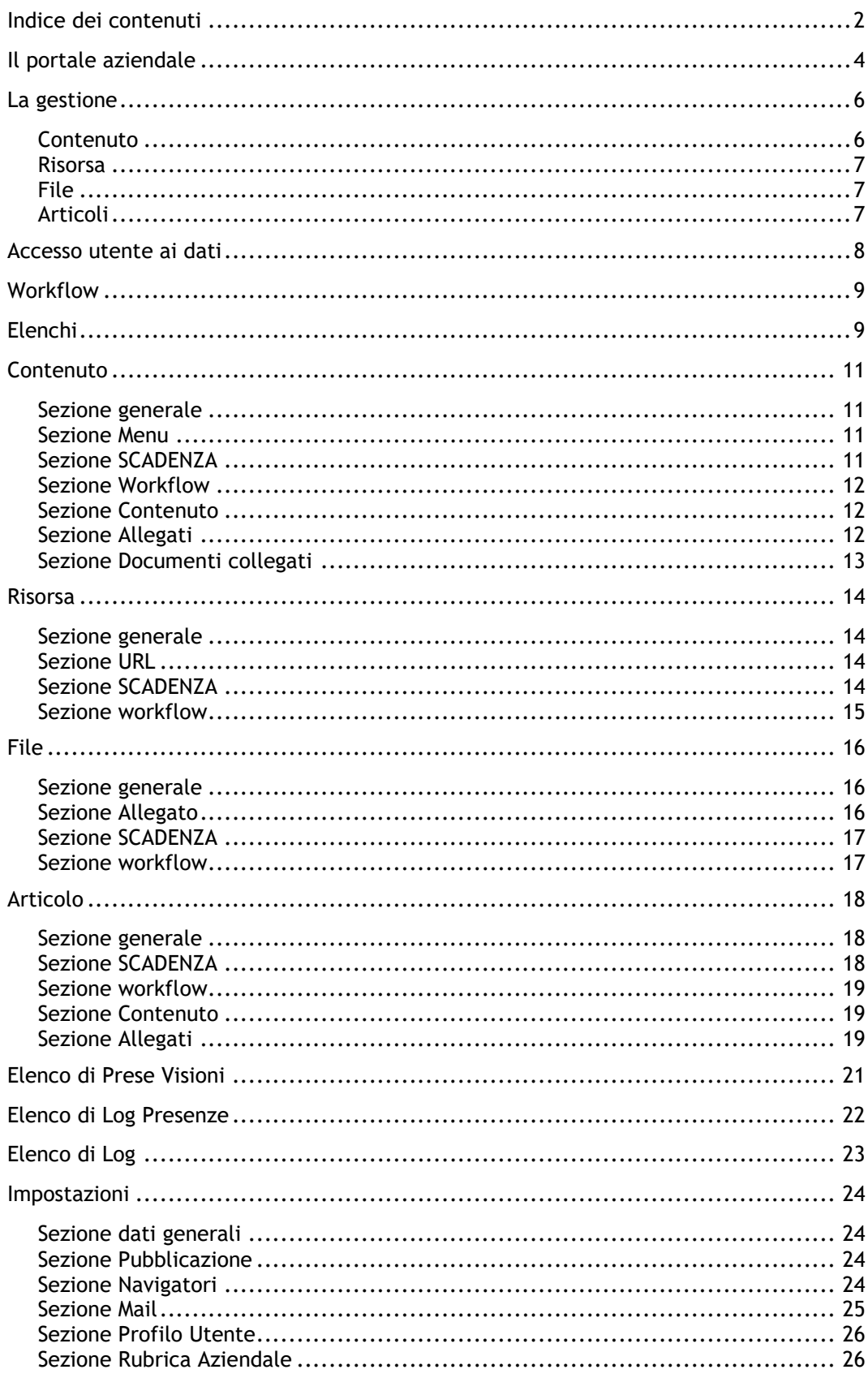

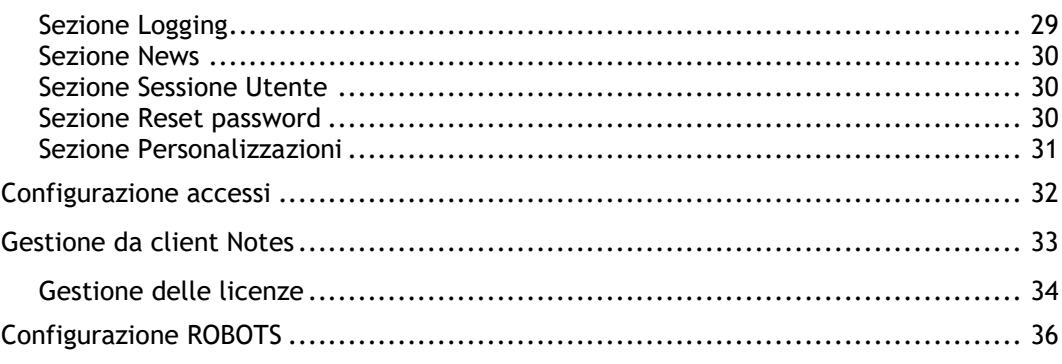

## <span id="page-3-0"></span>IL PORTALE AZIENDALE

**Digiway Net Portal** è lo strumento che consente di costruire e mantenere un portale intranet in grado assicurare un'ottima collaborazione interna e di far crescere la propria extranet per migliorare l'interazione con i propri partner.

Inoltre, Il portale internet assolve allo scopo di offrire a dipendenti e collaboratori un ambiente virtuale di collaborazione e condivisione delle informazioni.

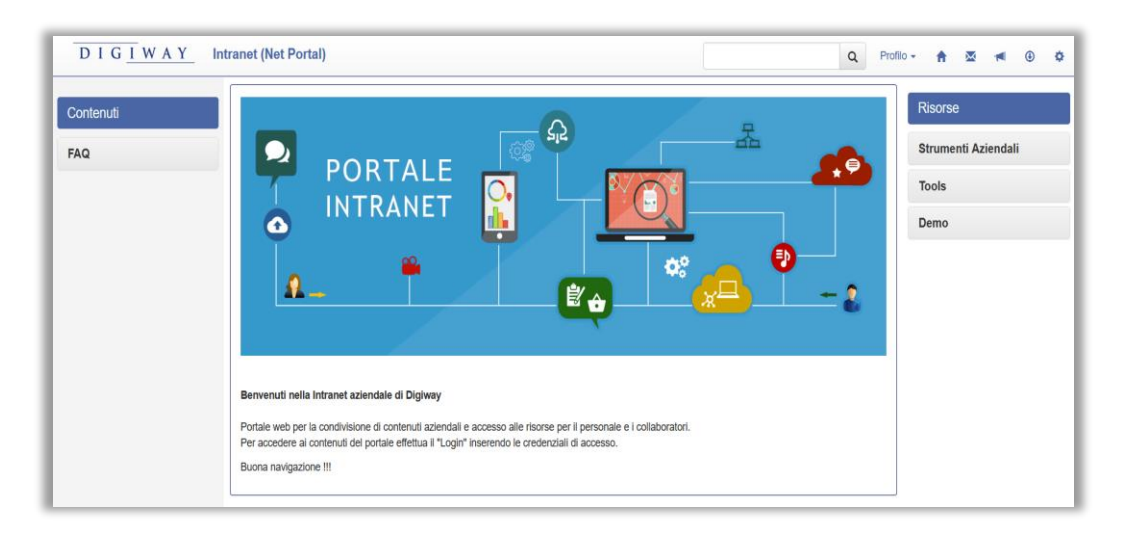

Grazie all'utilizzo di HCL Domino™, **Net Portal** unisce alla facilità d'uso la stabilità e la sicurezza di una applicazione Domino.

Il risultato è un sistema strutturato delle informazioni che migliora l'efficienza aziendale grazie all'accorpamento di diverse funzioni:

- ✓ *Centralizzare e organizzare le informazioni rendendole facilmente ricercabili e accessibili secondo diversi profili di utenza.*
- ✓ *Ottimizzare i processi interni e i flussi lavorativi tramite procedure standardizzate, integrando applicativi per lo svolgimento dell'operatività.*
- ✓ *Archiviare e gestire documenti condivisi per evitare la duplicazione della documentazione e attivare meccanismi collaborativi.*
- ✓ *Supportare la comunicazione interna per evitare inesattezze, malintesi e inefficienze tipiche del passaparola.*
- ✓ *Attivare la collaborazione interna tra i dipendenti grazie a meccanismi di condivisione e di partecipazione attiva.*
- Diffondere l'identità aziendale per migliorare il senso di appartenenza dei dipendenti.

La intranet aziendale assume quindi un ruolo centrale nell'organizzazione del lavoro, con lo scopo di centralizzare e organizzare le informazioni rendendole facilmente ricercabili e accessibili secondo diversi profili di utenza.

Le principali funzionalità del sistema sono:

- ❖ *Editing avanzato di contenuti multimediali, con possibilità di categorizzazione degli stessi e correlazione.*
- ❖ *Condivisione di allegati, con la possibilità di prevederne la "presa visione" da parte dell'utente, con opzione di obbligatorietà all'accesso.*
- ❖ *Pubblicazione pianificata di news aziendali.*
- ❖ *Gestione scadenza automatica dei documenti pubblicati.*
- ❖ *Pubblicazione della rubrica aziendale con funzione di ricerca.*
- ❖ *Tutti i contenuti o risorse sono altamente profilabili per quanto riguarda l'accesso degli utenti.*
- ❖ *Tutti gli accessi eseguiti dagli utenti e le prese visioni vengono registrati, producendo automaticamente uno storico dei contenuti acceduti.*
- ❖ *Gli utenti possono accedere le risorse e contenuti loro rilasciati ed interagire con essi, in relazione alle politiche aziendali, utilizzando un browser standard o un dispositivo pervasivo, quale tablet o smartphone.*
- ❖ *Con Net Portal è possibile pubblicare e condividere tre tipologie di entità principali:*
	- *Contenuti o Risorse*
	- *Articoli/News*
	- *Allegati*
- ❖ *Tutte queste entità sono categorizzabili dall'editore che ha ampia scelta sulla visibilità, assegnandola sia ai visitatori anonimi della intranet che ad un ristretto numero di utenti o gruppi.*
- ❖ *I contenuti e gli articoli prevedono l'inserimento dei testi mediante un editor avanzato (tipo Word). Per gli allegati è possibile opzionalmente prevedere la presa visione da parte degli utenti.*

# <span id="page-5-0"></span>LA GESTIONE

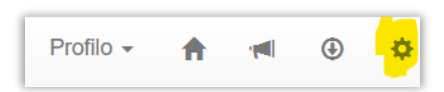

La sezione Admin del portale Intranet consente l'inserimento o la modifica dei contenuti del portale e può essere abilitata a specifici utenti.

Gli utenti abilitati troveranno il link per accedere alla gestione admin nella barra di navigazione.

Cliccando sul link si aprirà la pagina di gestione

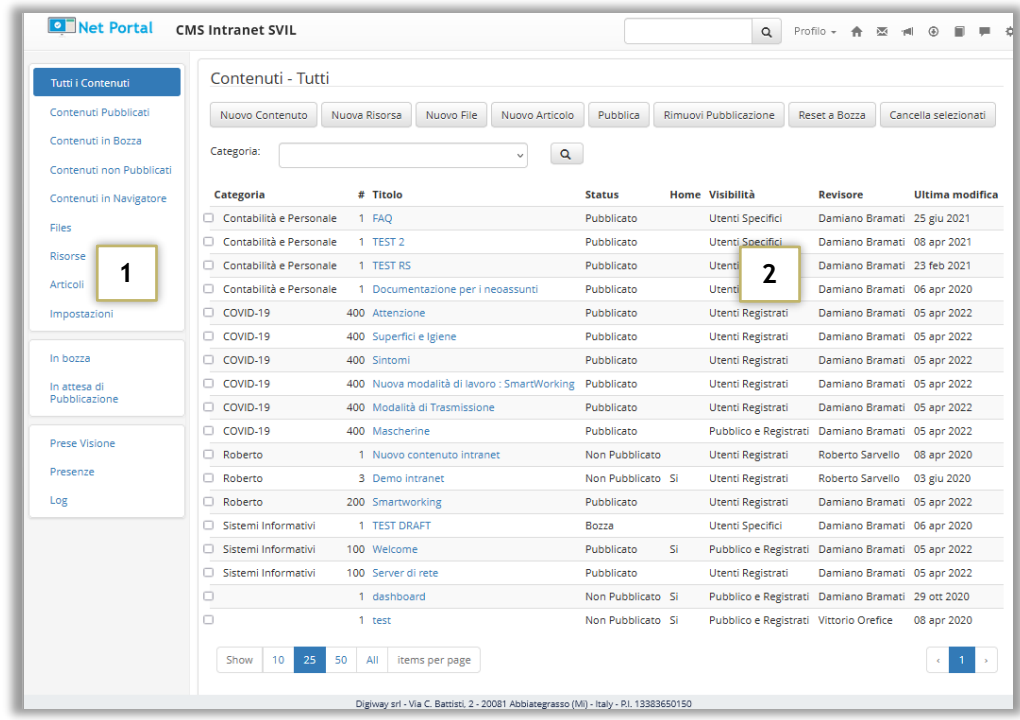

La videata presenta due sezioni:

- 1. Navigatore
- 2. Sezione Contenuti

Il navigatore contiene i diversi link per accedere alle liste filtrate di documenti o funzionalità della intranet.

La sezione dei contenuti conterrà di volta in volta l'elenco o il documento selezionato.

Il portale Intranet ha la possibilità di visualizzare i seguenti oggetti:

### <span id="page-5-1"></span>**CONTENUTO**

Il contenuto è una pagina che l'utente può visualizzare su uno specifico argomento. Può essere inserito un contenuto di tipo testuale, immagini a corredo ed eventualmente allegare dei files riservati alla pagina.

Il contenuto dovrà essere fornito di un titolo ed associato ad una categoria, ed il suo link esposto nel navigatore dei contenuti del portale ( colonna di sx ). Alcune pagine possono essere definite come Homepage ed essere esposte nella pagina iniziale del sito.

Ad esempio, possono essere inserite pagine descrittive per il dipendente con le informazioni sulle procedure o modalità di richiesta di ferie e permessi.

### <span id="page-6-0"></span>RISORSA

Le risorse consentono di definire link ad applicazioni o a siti esterni (url) al portale ed eventualmente anche esterni all'azienda.

### <span id="page-6-1"></span>FILE

L'oggetto file corrisponde ad un vero e proprio allegato che può essere caricato e visualizzato nell'apposita sezione Downloads. Non è legato ad uno specifico contenuto e può avere attivata la funzione di presa visione che prevede la conferma alla lettura da parte dell'utente.

### <span id="page-6-2"></span>ARTICOLI

Gli articoli rappresentano le novità sotto forma di blog che si vogliono pubblicare con una certa cadenza, l'editore intende inserire nel portale dandone eventualmente un rilievo nella Home Page.

# <span id="page-7-0"></span>ACCESSO UTENTE AI DATI

Per ciascun oggetto del portale è prevista la possibilità di definire **chi può averne accesso** e visualizzare l'oggetto sul portale.

È prevista per ciascun oggetto una sezione apposita con cui è possibile selezionare una tra le seguenti visibilità:

- ❖ **Anonima**: contenuto visibile solo al visitatore dell'intranet che non abbia effettuato accesso con credenziali
- ❖ **Registrata**: contenuto visibile a chiunque abbia fatto accesso con credenziali
- ❖ **Anonima e Registrata**: contenuto visibile agli utenti anonimi e anche a quelli che hanno acceduto con credenziali
- ❖ **Specifica** per utenti o gruppi: contenuto visibile a specifici utenti o gruppi selezionati in fase di inserimento del contenuto. I gruppi devono essere presenti e opportunamente registrati nella rubrica del server Domino.

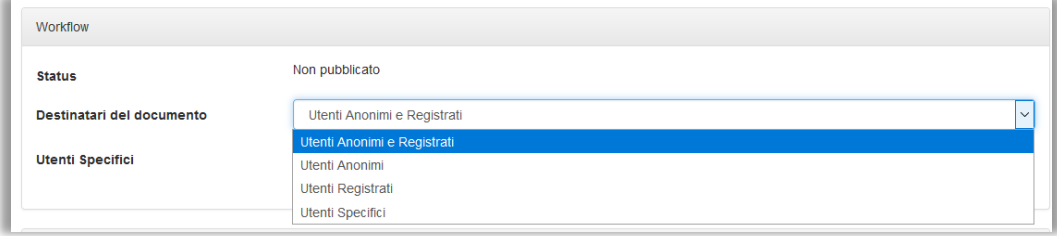

## <span id="page-8-0"></span>WORKFLOW

Per ciascun oggetto del portale è prevista la possibilità di definire lo **stato di pubblicazione**. Gli stati di pubblicazione dei documenti sono i seguenti

- ❖ **In bozza**: documento inserito e non pubblicabile, non visibile sul portale
- ❖ **Attesa Pubblicazione**: documento reso definito ma in attesa di conferma da parte di un utente responsabile. Non visibile sul portale.
- ❖ **Pubblicato**: documento pubblicato sul portale e visibile agli utenti in base alle scelte di accesso.
- ❖ **Non pubblicato**: documento rimosso dalla sua pubblicazione sul portale. Il documento non è più visibile e destinato a rimanere archiviato.

La pubblicazione dei documenti, in base alle impostazioni del portale, potrà essere effettuata in automatico. I documenti potranno passare da uno stato all'altro a seconda delle esigenze.

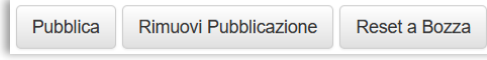

In ciascun elenco e anche in visualizzazione del dettaglio vengono messi a disposizione i pulsanti relativi al cambio di stato.

# <span id="page-8-1"></span>ELENCHI

Attraverso il navigatore della pagina di Admin è possibile navigare i vari elenchi di visualizzazione dei dati:

- ❖ Tutti i contenuti
- ❖ Contenuti Pubblicati
- ❖ Contenuti in bozza
- ❖ Contenuti Non Pubblicati
- ❖ Contenuti in Navigatore
- ❖ Files
- ❖ Risorse
- ❖ Articoli
- ❖ Documenti in Bozza
- ❖ Documenti in attesa di pubblicazione
- ❖ Documenti scaduti
- ❖ Prese Visione
- ❖ Presenze
- ❖ Log

Ogni elenco visualizzerà il rispettivo subset di documenti nella modalità come da immagine seguente, con alcuni dati base esposti.

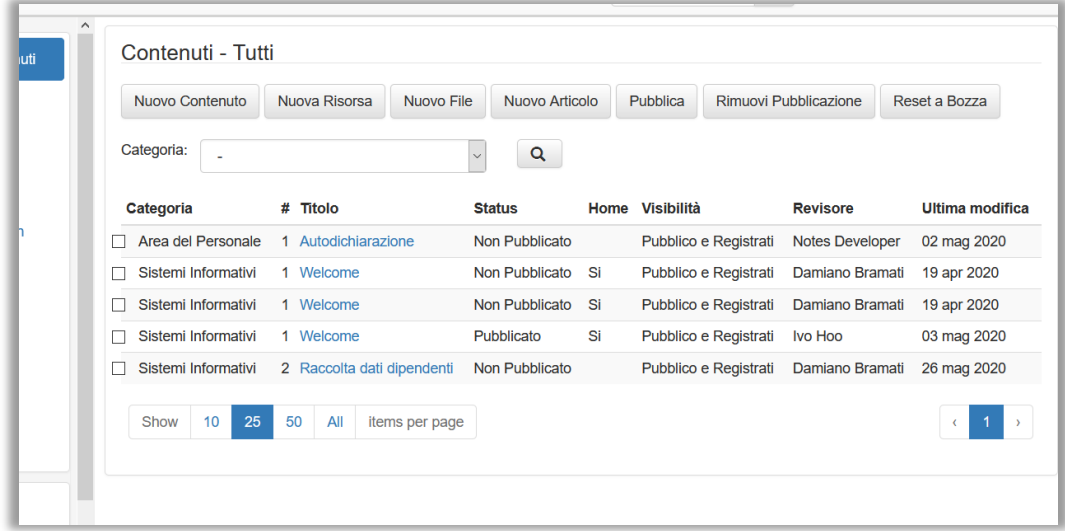

È possibile navigare l'elenco ed effettuare delle ricerche filtrando ulteriormente i

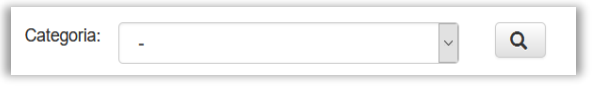

documenti utilizzando la casella di ricerca della barra di navigazione oppure le tendine di filtro.

In ogni elenco sono disponibili i pulsanti di gestione di alcune funzionalità o attività sui documenti selezionati.

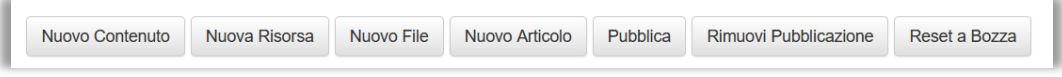

Cliccando sul link disponibile sulla riga del singolo documento è possibile aprire il dettaglio con i dati completi.

# <span id="page-10-0"></span>**CONTENUTO**

Il contenuto è una pagina che l'utente può visualizzare su uno specifico argomento.

Cliccando sul link nell'elenco è possibile visualizzare il contenuto in dettaglio ed eventualmente poterlo modificare.

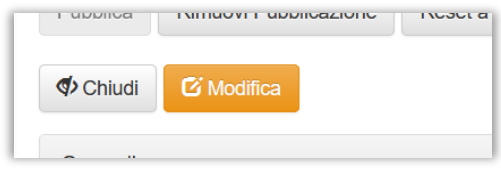

Per creare un nuovo contenuto invece è necessario cliccare sul pulsante "Nuovo Contenuto". I dati del documento sono divisi in sezioni

### <span id="page-10-1"></span>SEZIONE GENERALE

Contiene i dati principale come il titolo del documento e se deve essere esposto come home page.

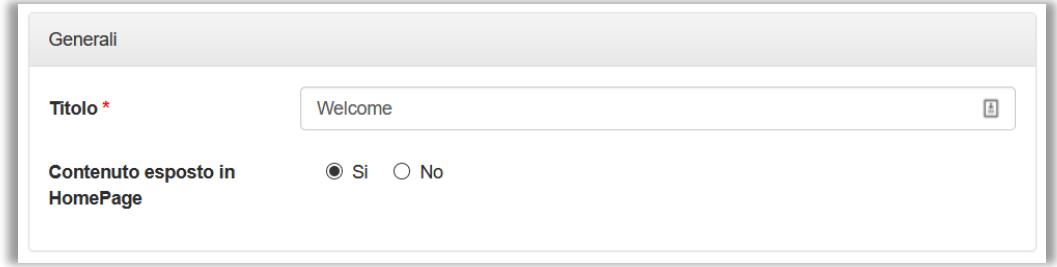

## <span id="page-10-2"></span>SEZIONE MENU

Contiene le informazioni relative alla posizione del link nel menu di navigazione, come la categoria il titolo del link e l'ordine di posizionamento.

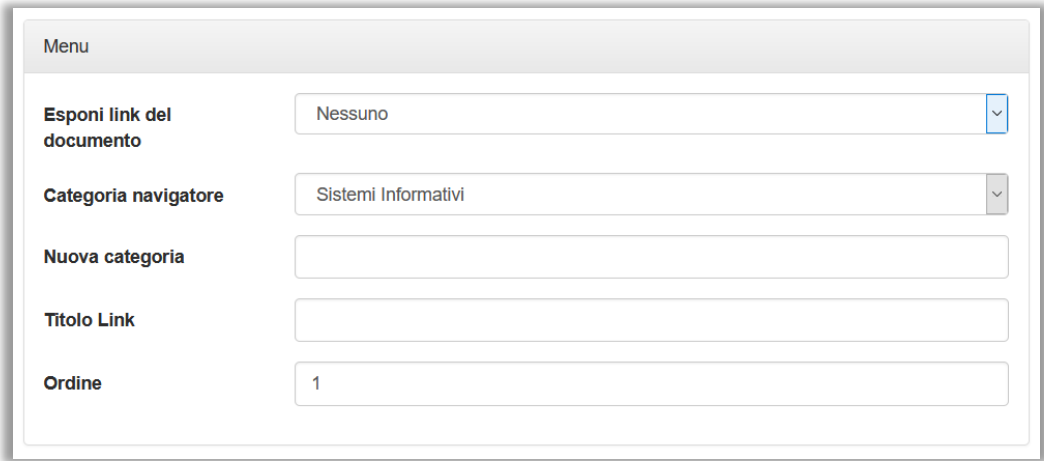

### <span id="page-10-3"></span>SEZIONE SCADENZA

Contiene le informazioni sulla eventuale scadenza del documento. Il documento viene processato in automatico dal sistema verificando la data inserita e dichiarato scaduto.

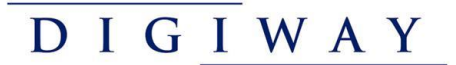

I documenti scaduti non vengono più visualizzati agli utenti sul portale.

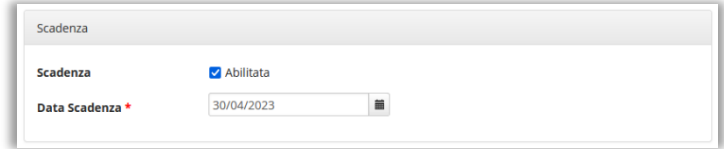

### <span id="page-11-0"></span>SEZIONE WORKFLOW

Contiene le informazioni su chi può avere visibilità e accesso al documento.

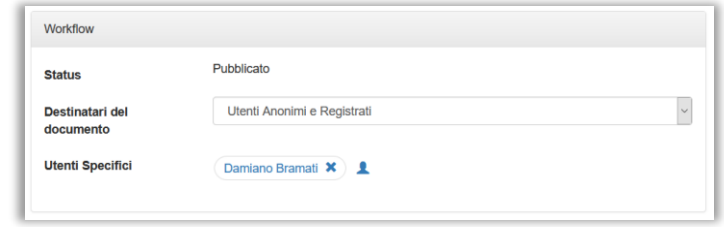

## <span id="page-11-1"></span>SEZIONE CONTENUTO

È il vero contenuto del documento con il testo formattato, immagini a corredo ed altri oggetti.

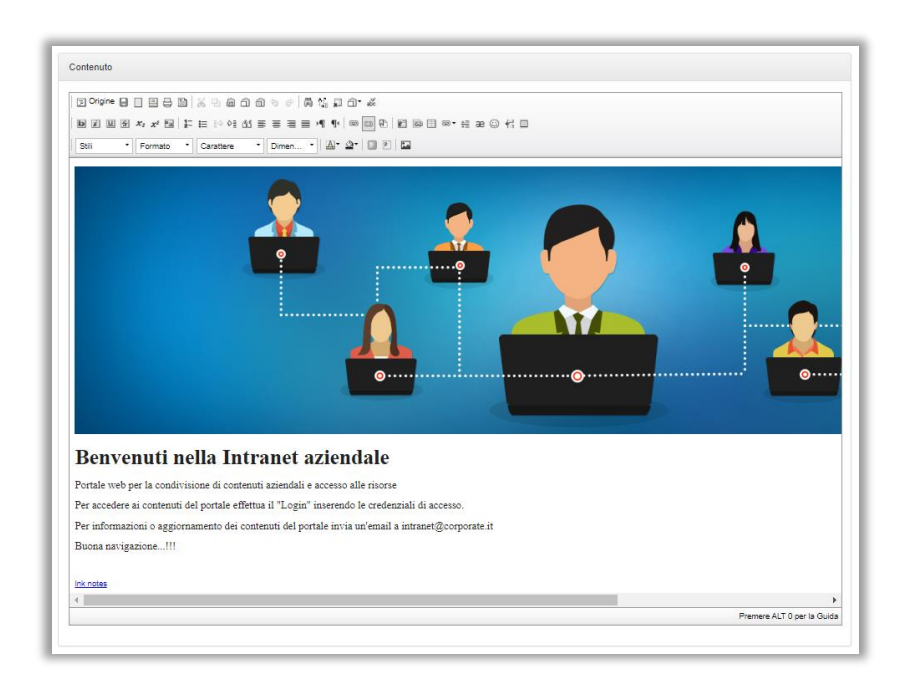

### <span id="page-11-2"></span>SEZIONE ALLEGATI

Sezione di inserimento di eventuali allegati di pertinenza che verranno visualizzati insieme al documento.

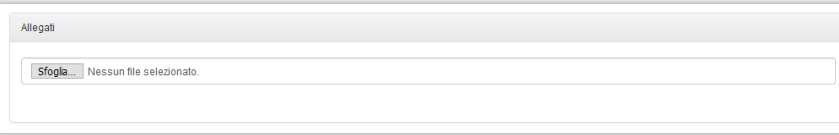

## <span id="page-12-0"></span>SEZIONE DOCUMENTI COLLEGATI

Sezione di inserimento di eventuali correlazioni a documenti del portale come files o contenuti di pertinenza di cui verrà mostrato il link per la navigazione veloce.

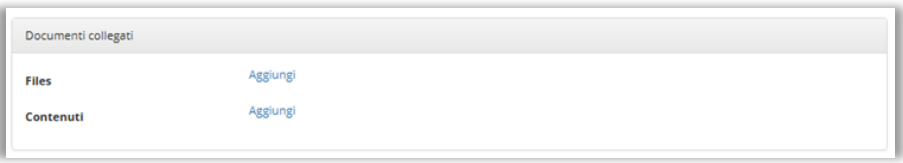

Cliccando sulla voce "aggiungi" è possibile selezionare i files o i contenuti da collegare.

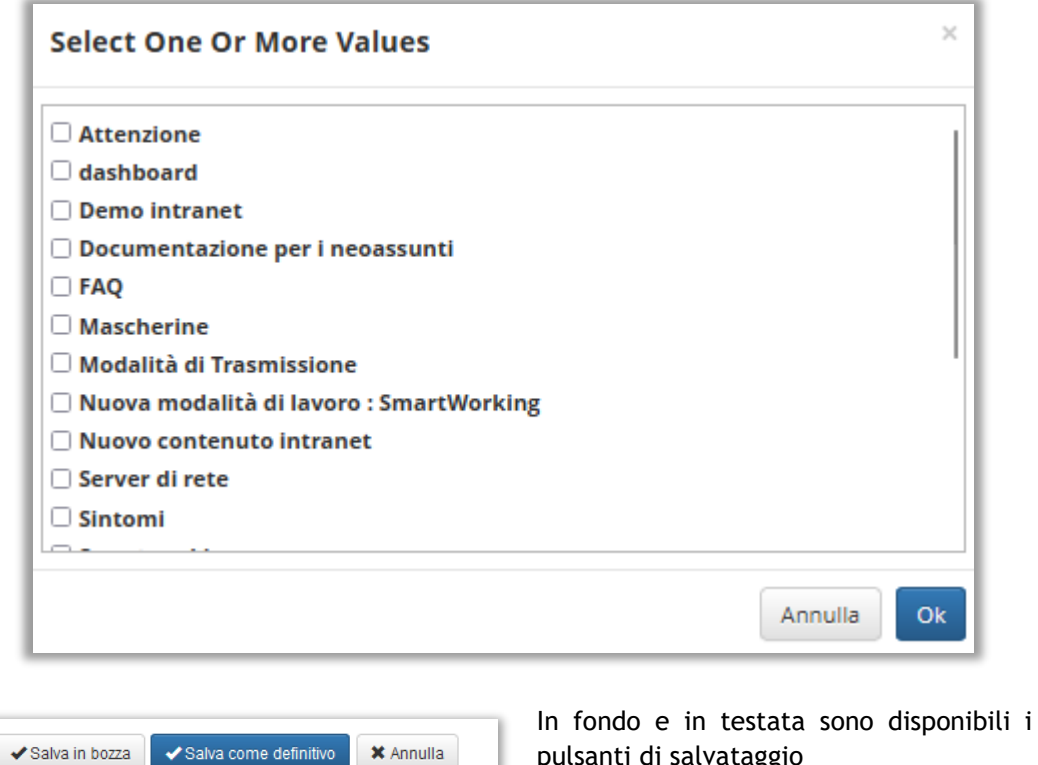

pulsanti di salvataggio

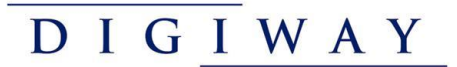

## <span id="page-13-0"></span>RISORSA

Le risorse consentono di definire link ad applicazioni o a siti esterni (url) al portale ed eventualmente anche esterni all'azienda.

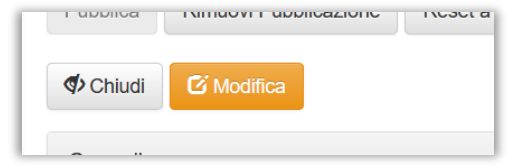

Cliccando sul link nell'elenco è possibile visualizzare il documento in dettaglio ed eventualmente poterlo modificare.

Per creare una nuova risorsa invece è necessario cliccare sul pulsante "Nuova Risorsa". I dati del documento sono divisi in sezioni

### <span id="page-13-1"></span>SEZIONE GENERALE

Contiene le informazioni principali della risorsa come il titolo, la categoria e l'ordine di pubblicazione nel navigatore.

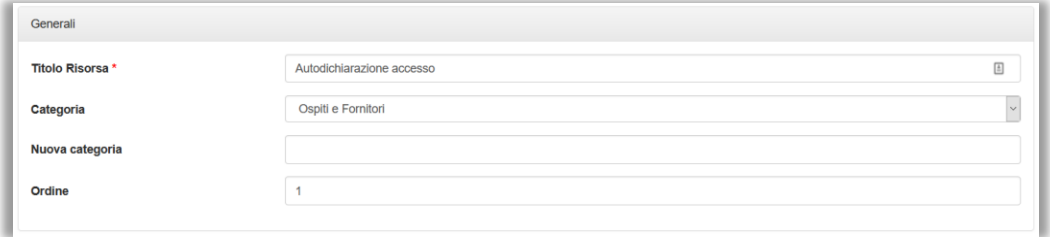

### <span id="page-13-2"></span>SEZIONE URL

Contiene il link di riferimento che l'applicazione intranet userà e aprirà in finestra. E' possibile selezionare il target ovvero la finestra nella quale si aprirà la nuova pagina.

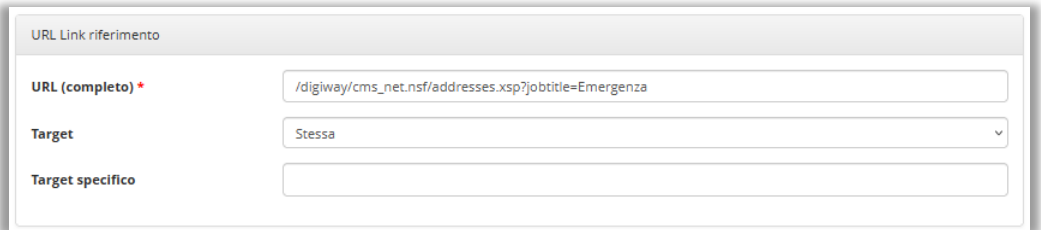

## <span id="page-13-3"></span>SEZIONE SCADENZA

Contiene le informazioni sulla eventuale scadenza del documento. Il documento viene processato in automatico dal sistema verificando la data inserita e dichiarato scaduto.

I documenti scaduti non vengono più visualizzati agli utenti sul portale.

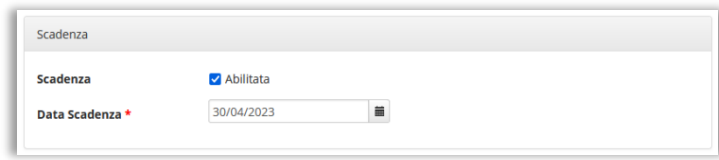

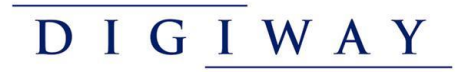

## <span id="page-14-0"></span>SEZIONE WORKFLOW

Contiene le informazioni su chi può avere visibilità e accesso al documento.

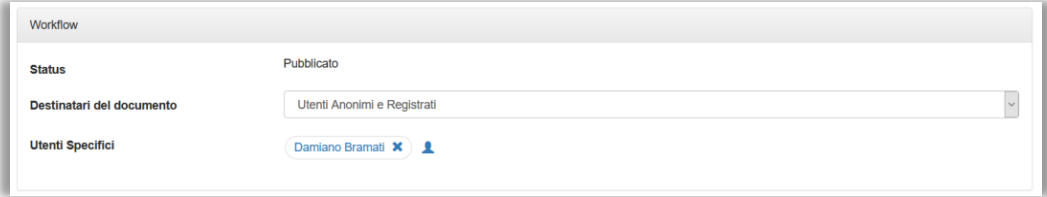

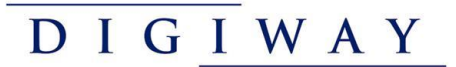

## <span id="page-15-0"></span>FILE

L'oggetto file corrisponde ad un vero e proprio allegato che può essere caricato e visualizzato nell'apposita sezione Downloads. Non è legato ad uno specifico contenuto e può avere attivata la funzione di presa visione che prevede la conferma alla lettura da parte dell'utente.

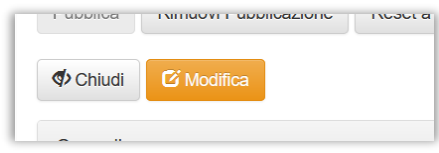

Cliccando sul link nell'elenco è possibile visualizzare il documento in dettaglio ed eventualmente poterlo modificare.

Per creare un nuovo File invece è necessario cliccare sul pulsante "Nuovo File". I dati del documento sono divisi in sezioni

### <span id="page-15-1"></span>SEZIONE GENERALE

Contiene le informazioni principali del file come il titolo, la categoria e l'eventuale tipologia di presa visione del file.

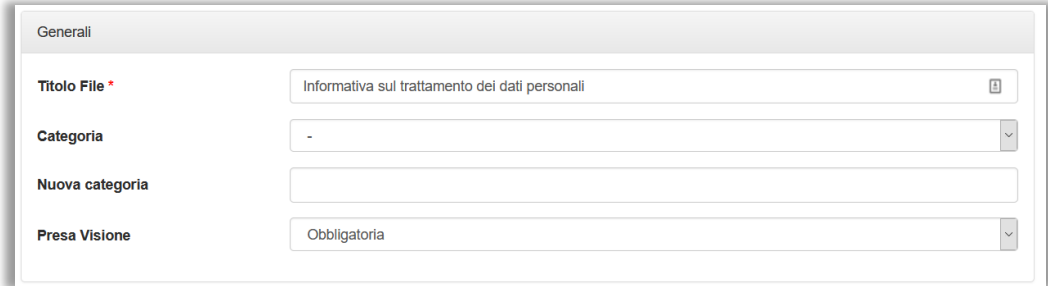

Se la presa visione è obbligatoria l'utente dovrà obbligatoriamente confermare di aver letto il documento prima di procedere con la navigazione della Intranet.

*AVVERTENZA: La presa visione del file corrisponde direttamente al documento che contiene il file in allegato e vengono salvate con l'id di riferimento. In caso di nuova versione del file, se questo deve corrispondere a una nuova presa visione si CONSIGLIA di evitare la modifica del documento ma l'inserimento di uno nuovo rimuovendo la pubblicazione del precedente. In questo modo si potrà mantenere lo storico della presa visione del precedente richiedendo agli utenti la presa visione del nuovo.*

### <span id="page-15-2"></span>SEZIONE ALLEGATO

Contiene il file in allegato (1 solo).

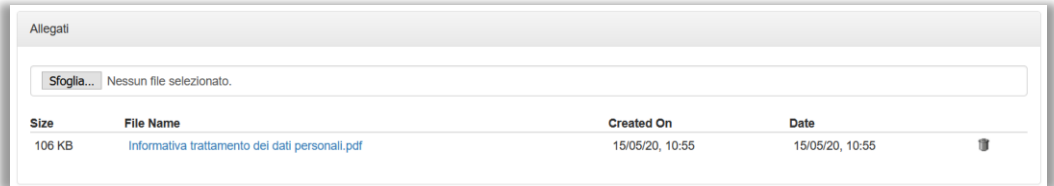

## <span id="page-16-0"></span>SEZIONE SCADENZA

Contiene le informazioni sulla eventuale scadenza del documento. Il documento viene processato in automatico dal sistema verificando la data inserita e dichiarato scaduto.

I documenti scaduti non vengono più visualizzati agli utenti sul portale.

In caso di presa visione obbligatoria, la stessa non verrà più richiesta all'utente che accede al portale.

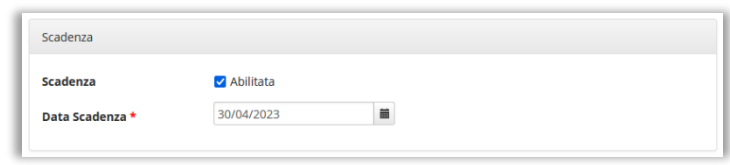

### <span id="page-16-1"></span>SEZIONE WORKFLOW

Contiene le informazioni su chi può avere visibilità e accesso al documento.

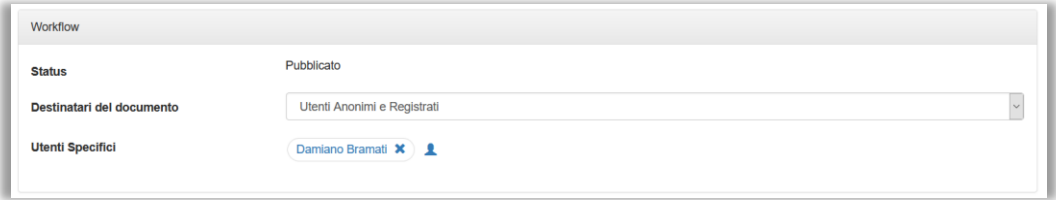

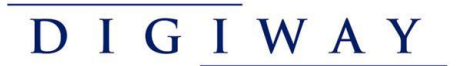

# <span id="page-17-0"></span>ARTICOLO

Gli articoli rappresentano le novità sotto forma di blog che si vogliono pubblicare con una certa cadenza, l'editore intende inserire nel portale dandone eventualmente un rilievo nella Home Page.

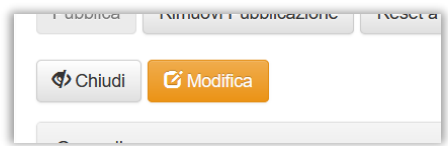

Cliccando sul link nell'elenco è possibile visualizzare il documento in dettaglio ed eventualmente poterlo modificare.

Per creare un nuovo Articolo invece è necessario cliccare sul pulsante "Nuovo Articolo". I dati del documento sono divisi in sezioni

#### <span id="page-17-1"></span>SEZIONE GENERALE

Contiene le informazioni principali dell'articolo come il titolo, la data di pubblicazione, la categoria e i tags.

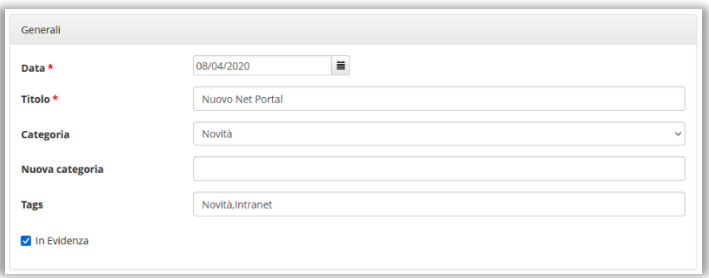

I tags sono multi-valore, con la virgola come separatore.

L'articolo può essere dichiarato "In Evidenza" cliccando sul check-box relativo. Gli articoli in evidenza verranno segnalati all'utente nella navigazione del portale.

#### <span id="page-17-2"></span>SEZIONE SCADENZA

Contiene le informazioni sulla eventuale scadenza del documento. Il documento viene processato in automatico dal sistema verificando la data inserita e dichiarato scaduto.

I documenti scaduti non vengono più visualizzati agli utenti sul portale.

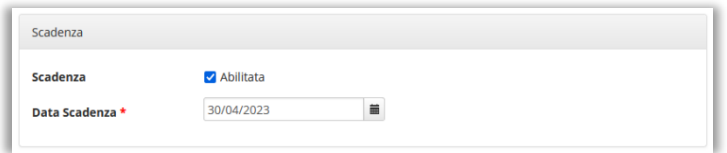

## <span id="page-18-0"></span>SEZIONE WORKFLOW

Contiene le informazioni su chi può avere visibilità e accesso al documento.

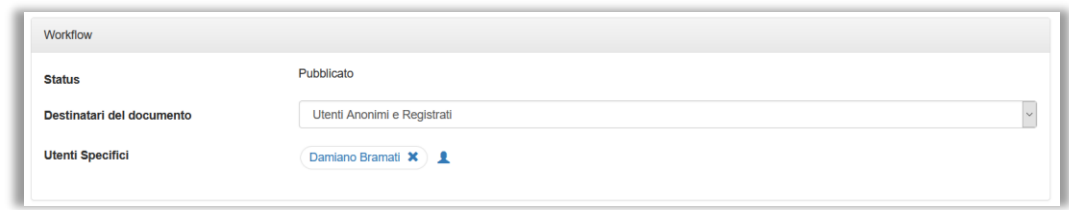

## <span id="page-18-1"></span>SEZIONE CONTENUTO

È il vero contenuto del documento con il testo formattato, immagini a corredo ed altri oggetti.

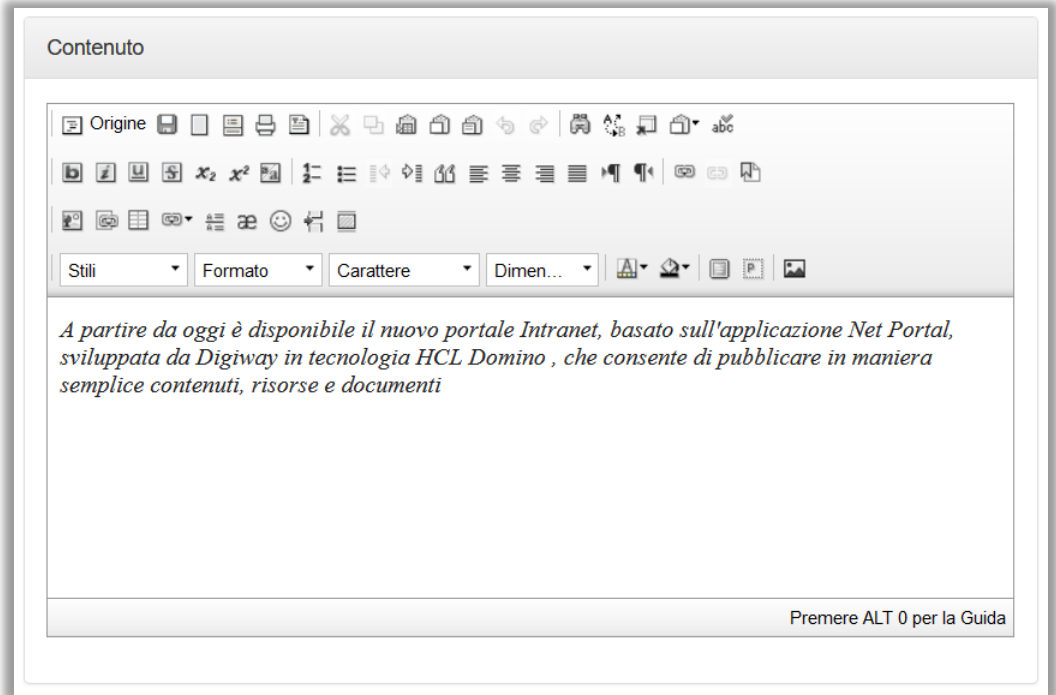

## <span id="page-18-2"></span>SEZIONE ALLEGATI

Sezione di inserimento di eventuali allegati di pertinenza che verranno visualizzati insieme al documento.

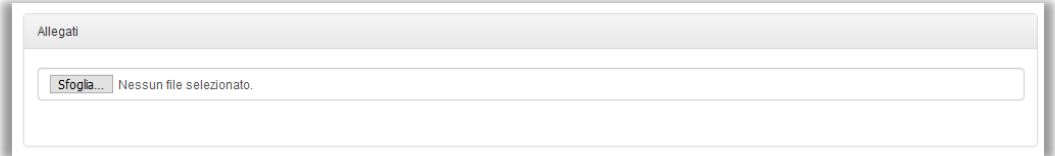

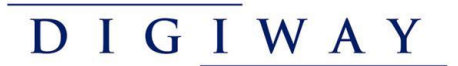

### *NOTA*

I gestori dei contenuti hanno la possibilità, direttamente dalle pagine del portale, di modificare un contenuto pubblicato (contenuto o articolo) senza necessariamente andare nella gestione di amministrazione del portale. E' presente l'iconcina di editing i sulla dx del titolo di pagina.

# <span id="page-20-0"></span>ELENCO DI PRESE VISIONI

Attraverso il navigatore è possibile visualizzare l'elenco delle "Prese Visione" effettuate dagli utenti sui singoli files.

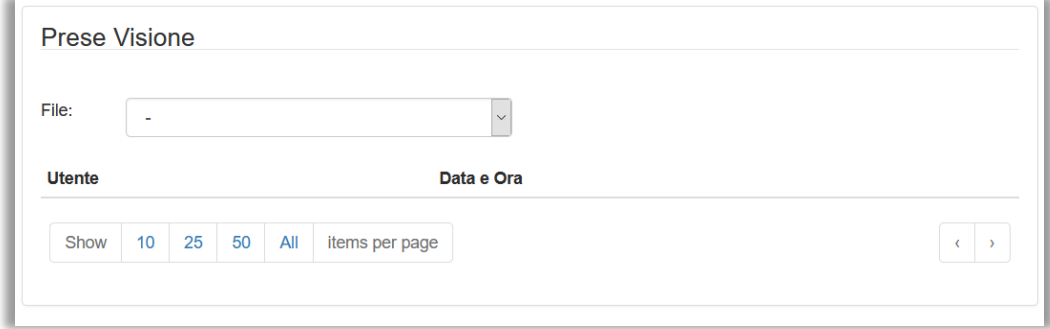

Selezionando nella tendina il file si può verificare il dettaglio relativo con nome dell'utente e data/ora di presa visione.

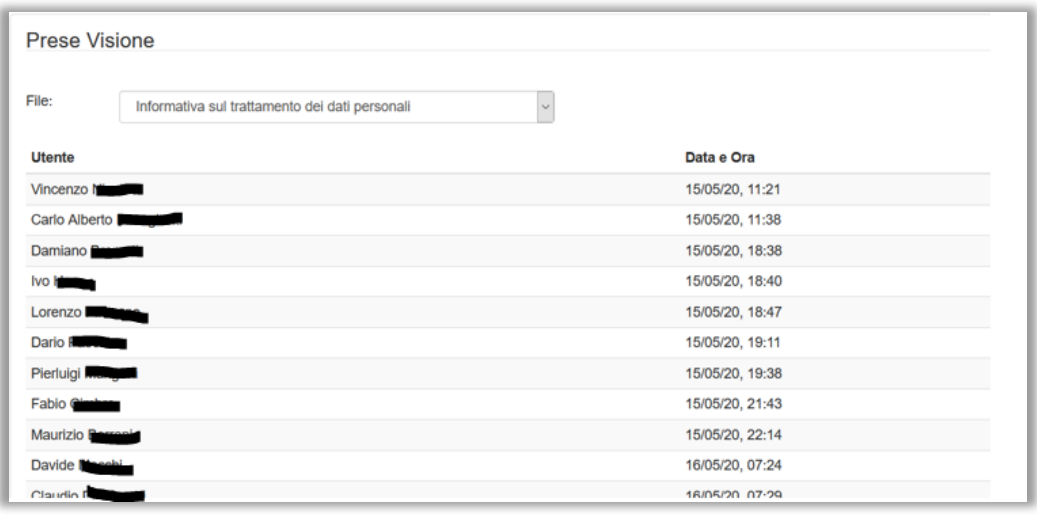

# <span id="page-21-0"></span>ELENCO DI LOG PRESENZE

Attraverso il navigatore è possibile visualizzare l'elenco delle "Presenze" inserite dagli utenti.

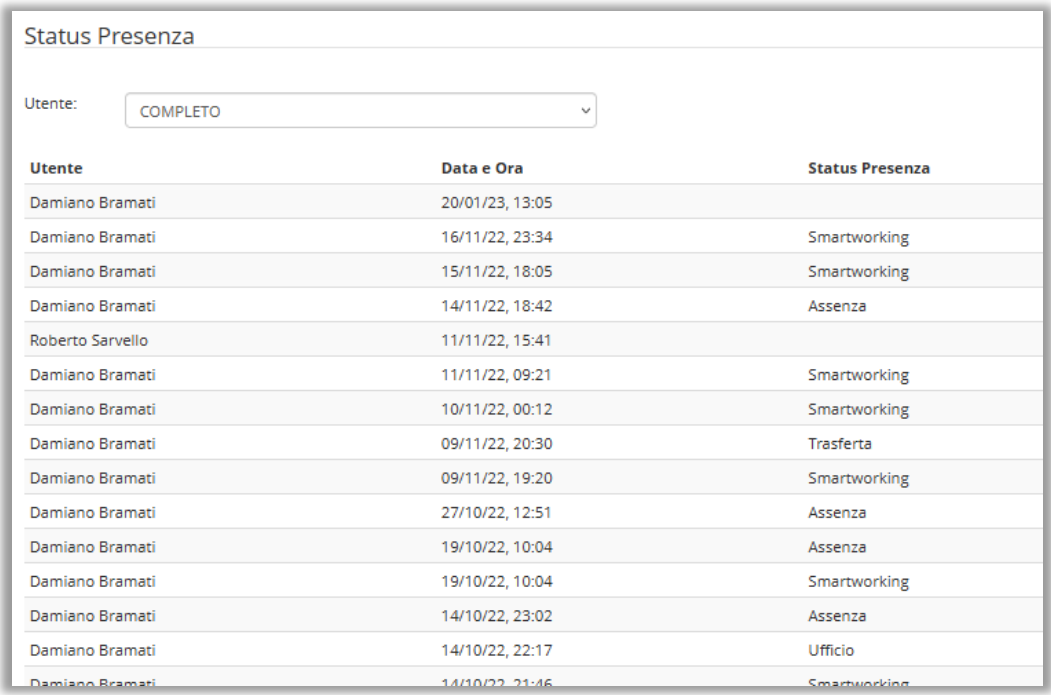

Selezionando nella tendina il nome dell'utente è possibile restringere l'elenco all'utente selezionato.

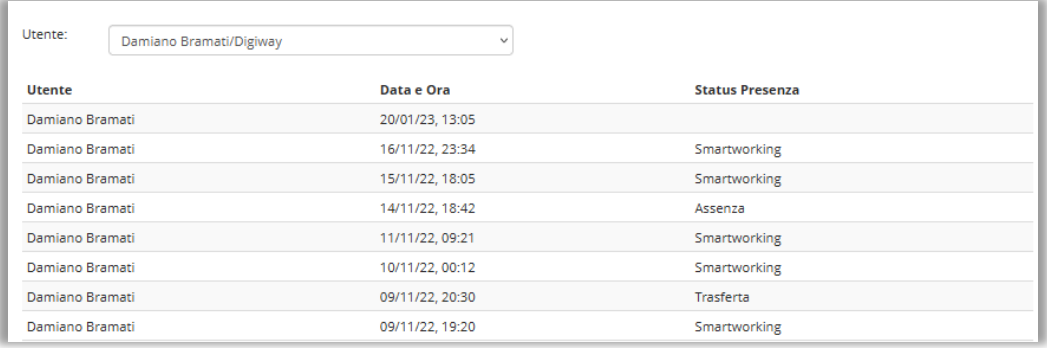

# <span id="page-22-0"></span>ELENCO DI LOG

Attraverso il navigatore è possibile visualizzare il logging degli accessi effettuate sulla intranet dagli utenti con il dettaglio dei documenti visualizzati e delle attività svolte.

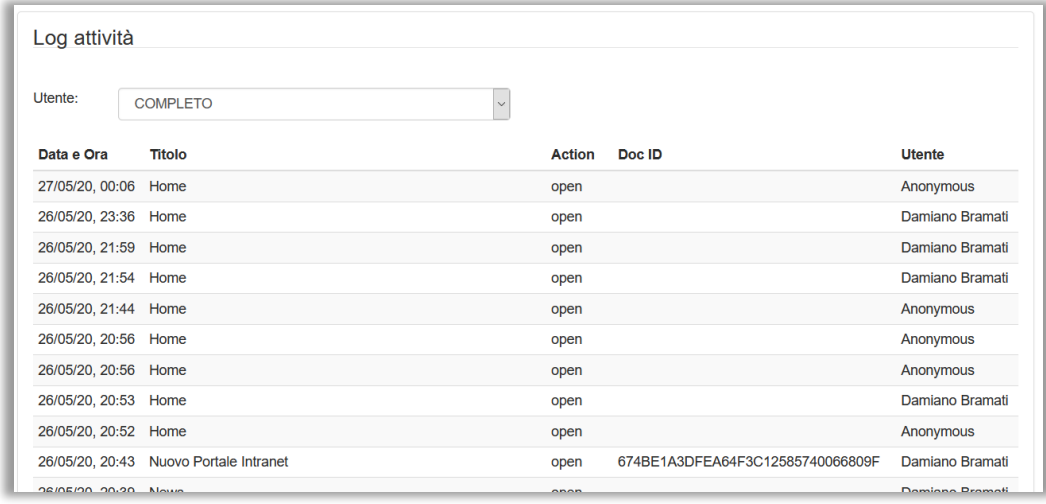

#### È possibile filtrare per utente.

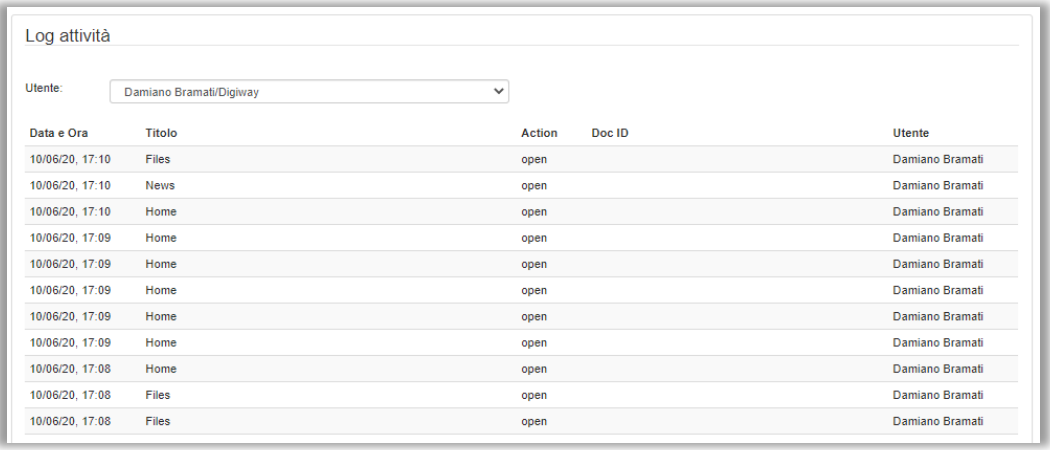

## <span id="page-23-0"></span>IMPOSTAZIONI

Il documento di impostazioni contiene le impostazioni e i settings generali dell'applicazione intranet. Le informazioni presenti nel documento vanno modificate con attenzione per evitare malfunzionamenti generali.

Avvertenza

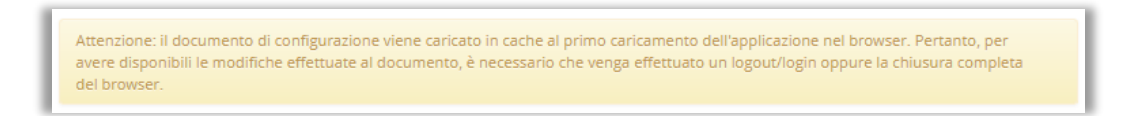

### <span id="page-23-1"></span>SEZIONE DATI GENERALI

Contiene il nome del server HCL Domino e il puntamento alla rubrica Name & Address Book del server.

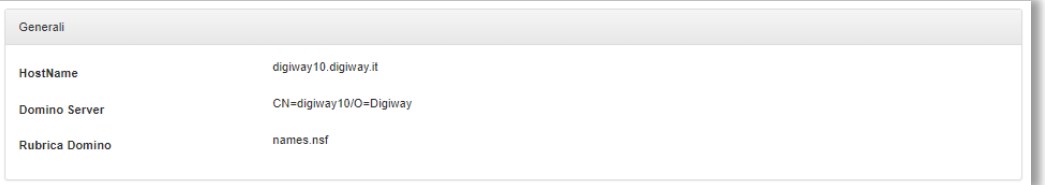

### <span id="page-23-2"></span>SEZIONE PUBBLICAZIONE

Questa sezione contiene la tipologia di pubblicazione usata dal sistema.

In caso di pubblicazione manuale il documento salvato in definitivo (non in bozza) verrà messo in stato di Attesa Pubblicazione in vidimazione all'editore del portale che dovrà confermare manualmente la pubblicazione.

In caso di pubblicazione automatica il documento se salvato in definitivo (non in bozza) invece verrà pubblicato automaticamente senza dover aspettare la vidimazione.

Sugli articoli la pubblicazione automatica funziona solo se la data di pubblicazione è entro il giorno stesso, altrimenti se la data è futura una procedura automatica si occuperà di vidimare non appena raggiunta la data inserita.

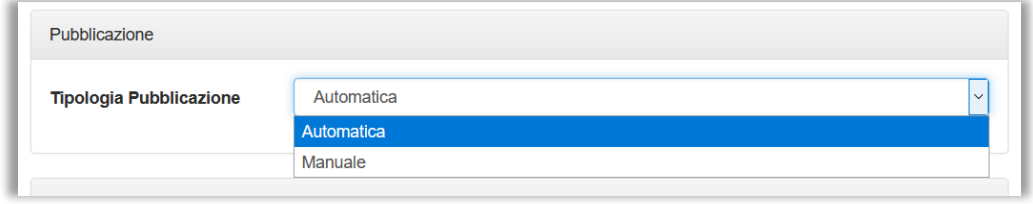

### <span id="page-23-3"></span>SEZIONE NAVIGATORI

Questa sezione contiene la personalizzazione delle etichette dei navigatori.

Possono essere attivati/disattivati e personalizzati i titoli delle sezioni dei navigatori.

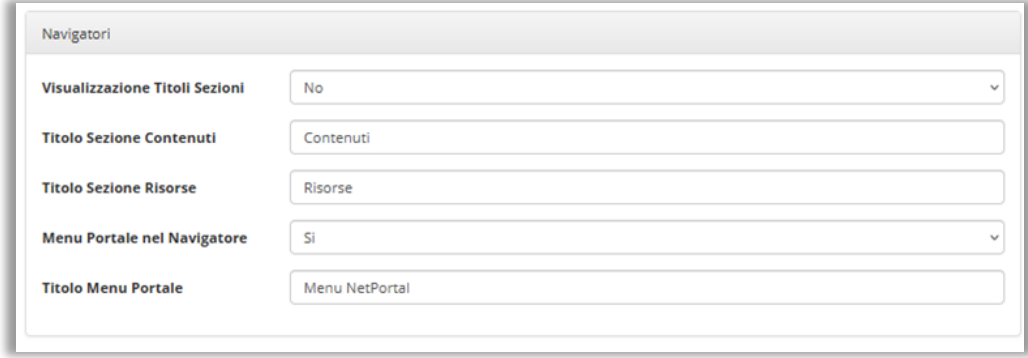

E' possibile inoltre abilitare il menu del portale (barra di navigazione) anche all'interno del navigatore laterale delle risorse, con personalizzazione del titolo

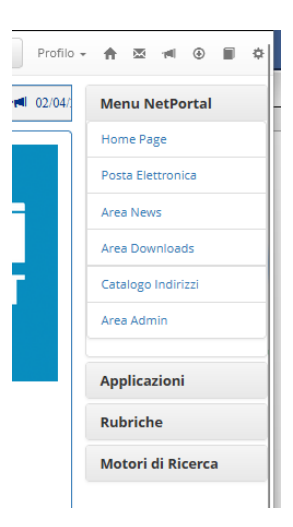

### <span id="page-24-0"></span>SEZIONE MAIL

Questa sezione contiene le informazioni per poter attivare il link di apertura della webmail.

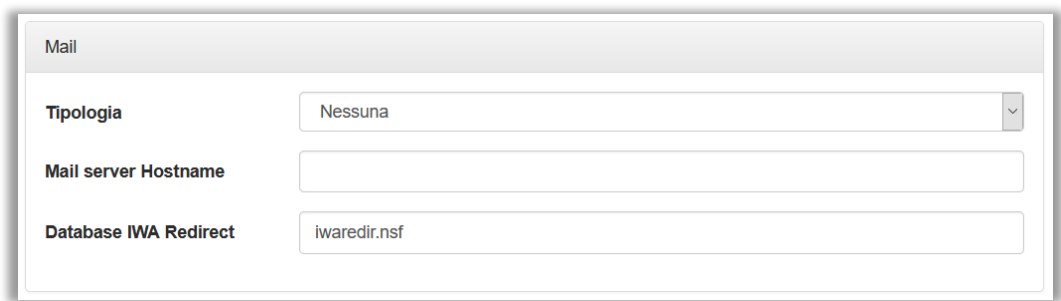

In base alla tipologia selezionata sarà necessario inserire le informazioni necessarie.

**Hostname**: la casella di posta dell'utente è raggiungibile via webmail tramite indirizzo url che deve essere specificato.

**Domino con redirect**: la casella di posta è raggiungibile tramite funzione di Redirect di Domino. Il nome del database di iwaredir deve essere specificato. Funziona esclusivamente con sistema di posta HCL Domino.

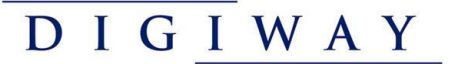

**Domino con casella utente**: il sistema calcolerà in automatico il percorso url della casella di posta dell'utente, in base alla sua configurazione nel documento di accesso. Funziona esclusivamente con sistema di posta HCL Domino.

**Nessuna**: il link di apertura della casella mail non viene attivato.

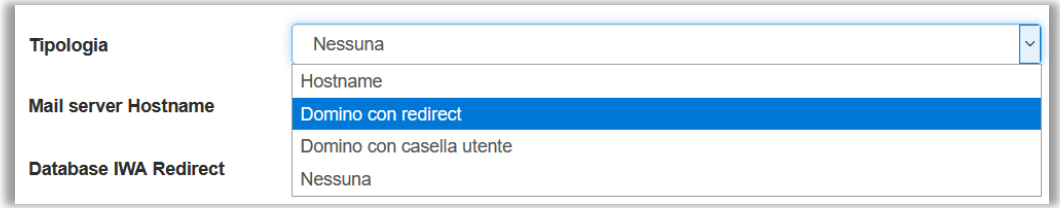

### <span id="page-25-0"></span>SEZIONE PROFILO UTENTE

In questa sezione sono contenuti i dati per la gestione del profilo utente.

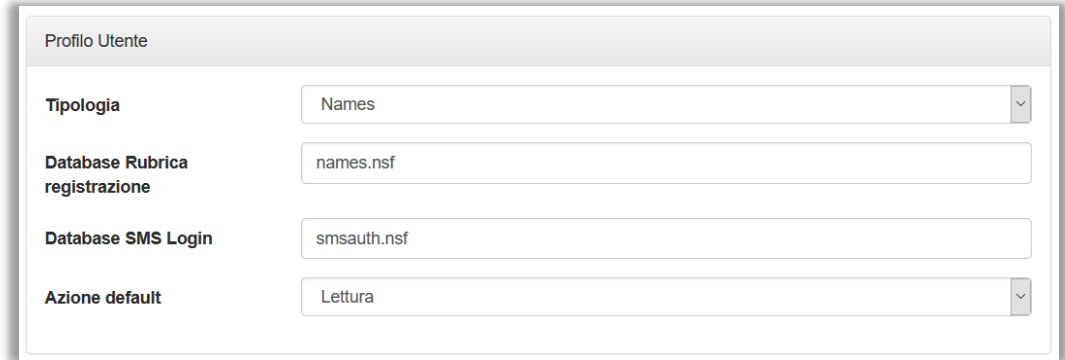

La tipologia di profilo indica all'applicazione di visualizzazione e modifica del profilo quale modulo dati presentare.

Database Rubrica registrazione indica il percorso del database Domino di anagrafiche utenti personalizzato.

Database SMS Login indica il percorso del database di gestione dell'autenticazione a due fattori.

Questi dati dipendono dalla configurazione del sistema HCL Domino e vanno verificati con il referente ICT. Si consiglia di mantenerli inalterati salvo diverse indicazioni dell'ICT.

### <span id="page-25-1"></span>SEZIONE RUBRICA AZIENDALE

In questa sezione sono indicati i parametri per la gestione della rubrica aziendale.

I dati della rubrica aziendale possono essere prelevati dalla rubrica standard N&AB del HCL Domino oppure da un database Domino personalizzato. Indicare tra i parametri il puntamento al database corrispondente.

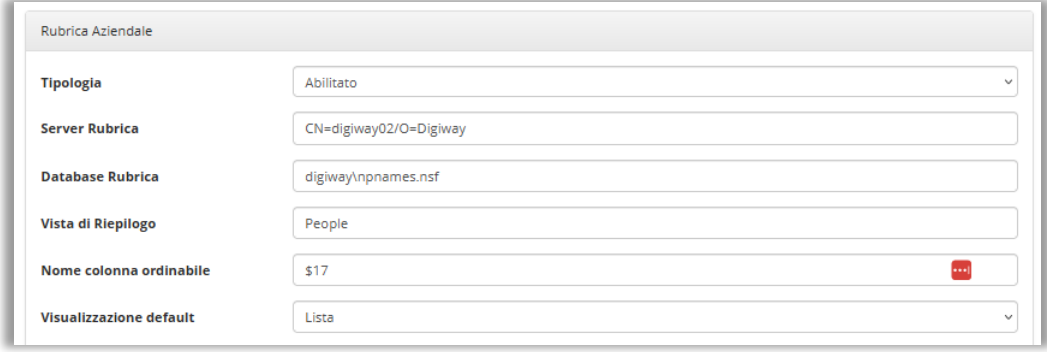

Nel caso in cui si utilizza un database personalizzato è possibile inserire le corrispondenze dei nomi campo.

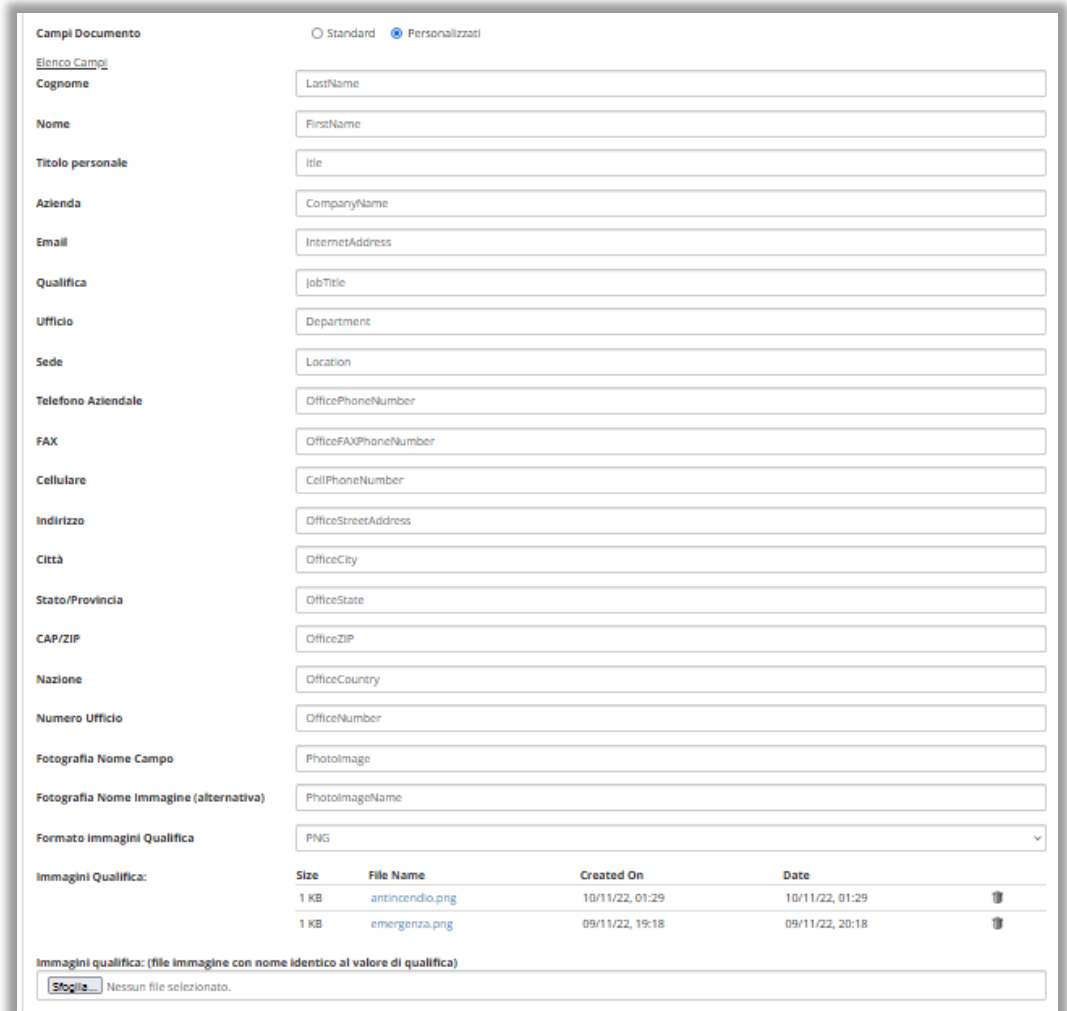

E' attiva la possibilità di inserire immagini personalizzate per le qualifiche. Le immagini, tutte nello stesso formato, selezionato nelle impostazioni, dovranno aver lo stesso nome della qualifica (JobTitle). Le immagini potranno essere allegate al documento di configurazione negli appositi campi.

L'immagine relativa alla qualifica verrà visualizzata nelle videate di rubrica sul portale.

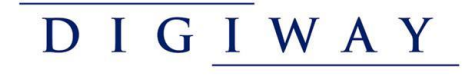

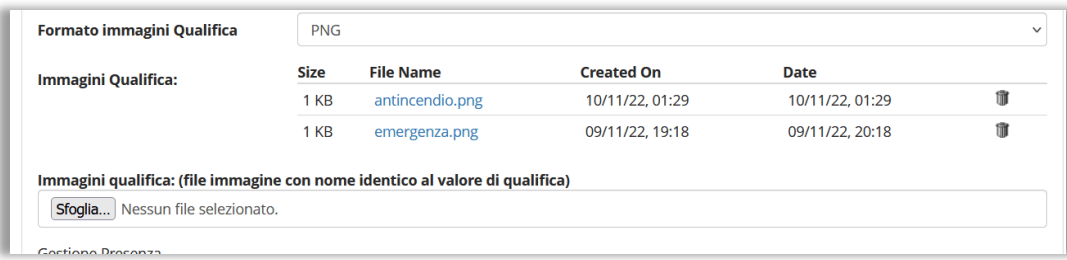

E' possibile inserire una risorsa, che punta allo stesso database portale, e che verrà esposta nel navigatore, in modo da consentire all'utente di aprire direttamente la rubrica aziendale con i filtri voluti.:

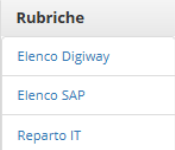

"cms\_net.nsf/addresses.xsp?company=Digiway%20Srl"

"cms\_net.nsf/addresses.xsp?department=IT"

"cms\_net.nsf/addresses.xsp?jobtitle=Emergenza"

"cms\_net.nsf/addresses.xsp?presence=Smartworking"

oppure con combinazioni di parametri

"cms\_net.nsf/addresses.xsp?company=Digiway%20Srl&department=IT"

#### **Gestione Presenza**

Nel caso in cui sia abilitata la gestione della rubrica aziendale, può essere aggiunta la funzionalità di presenza giornaliera, facoltativa o obbligatoria. Sono stati identificate due opzioni, valori giornalieri (che hanno validità nella giornata in corso) e valori permanenti (che rimangono attivi fino al loro aggiornamento).

I valori sono gestiti da un elenco personalizzabile negli appositi campi:

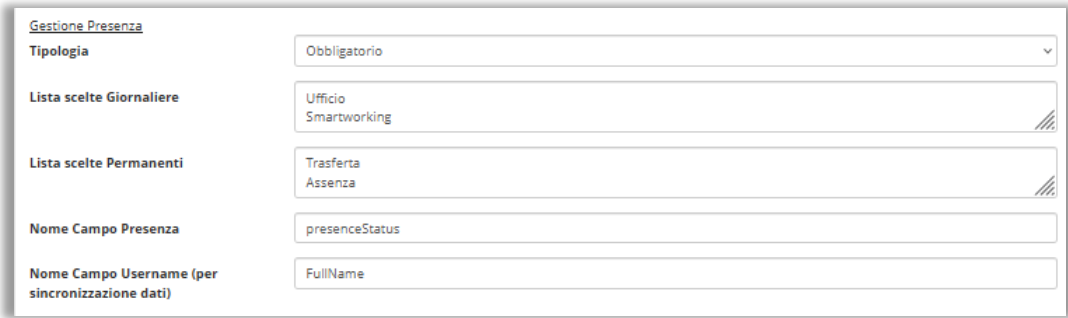

Le scelte inserite dall'utente verranno salvate nel database di rubrica con anche la data di update che verrà usata per il controllo sulla validità.

In caso di gestione obbligatoria al primo accesso giornaliero da parte dell'utente sul portale, verrà richiesto l'inserimento della scelta da apposita finestra.

In caso di gestione facoltativa l''utente potrà modificare il valore attraverso l'opzione nel menu utente.

Nel log viene registrata la sequenza di modifiche. I dati salvati potranno essere visualizzati negli elenchi di log.

E' attiva la possibilità di inserire una immagine personalizzata per lo stato presenza. Le immagini, tutte nello stesso formato selezionato nelle impostazioni, dovranno aver lo stesso nome dello stato ed essere allegate al documento di configurazione negli appositi campi.

DIGIWAY

Per i casi in cui non è presente un valore si può inserire una immagine con nome file EMPTY e nel formato selezionato.

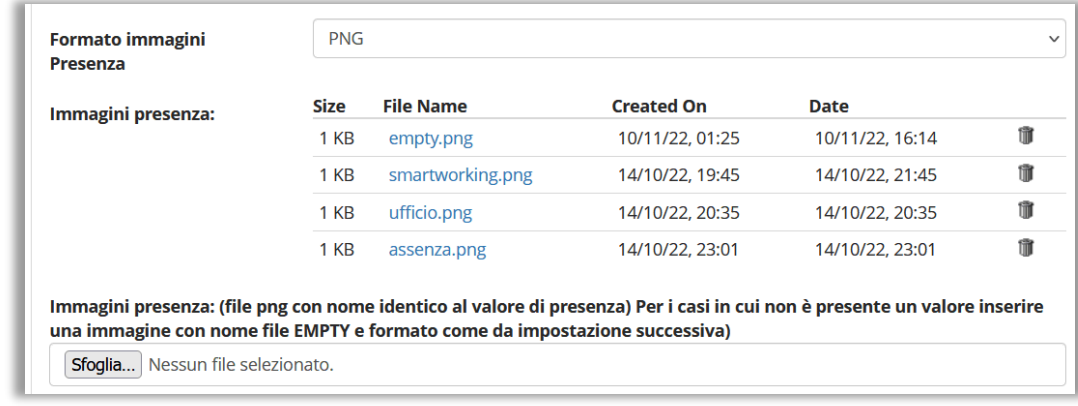

## <span id="page-28-0"></span>SEZIONE LOGGING

In questa sezione sono indicati i parametri per la gestione del logging e delle prese visione.

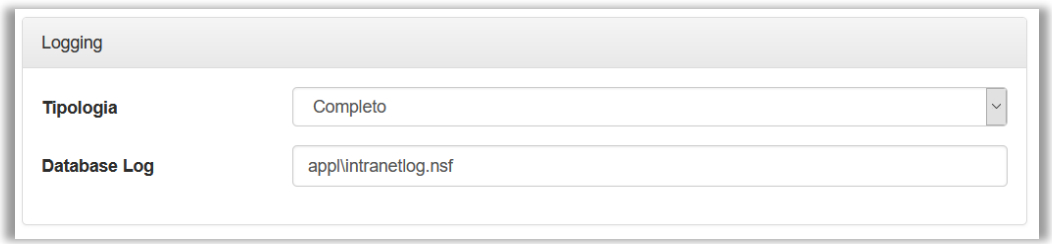

Tramite il campo della tipologia si può decidere cosa viene loggato nel database indicato. Se Completo verranno loggate tutte le attività utente e le prese visione.

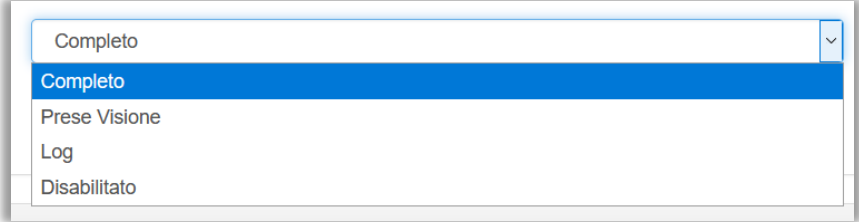

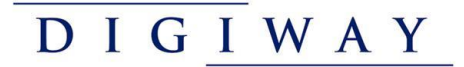

### <span id="page-29-0"></span>SEZIONE NEWS

In questa sezione sono indicati i parametri per la gestione di News/Articoli.

Si può indicare la modalità di visualizzazione degli articoli nella pagina di archivio, a lista o a colonne ( responsiva in base al dispositivo, con un massimo di 3 colonne attive).

E' possibile abilitare/disabilitare il widget di visualizzazione a scorrimento delle News che verrà posto in testa all'home page.

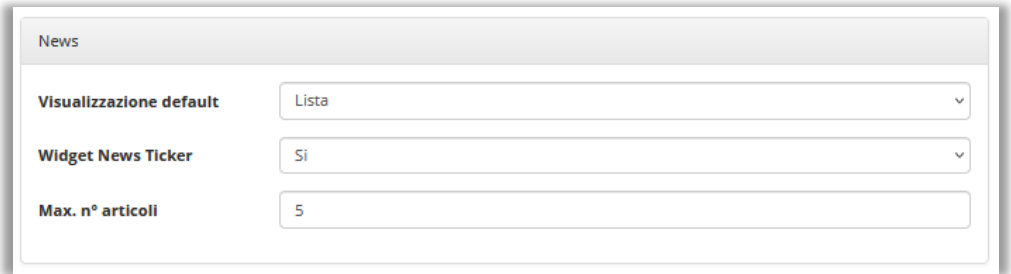

#### <span id="page-29-1"></span>SEZIONE SESSIONE UTENTE

In questa sezione è possibile abilitare/disabilitare il mantenimento della sessione utente da web. Questa possibilità serve per mantenere le sessioni attive ed evitare gli errori di time-out nel caso in cui l'utente dovesse lasciare la pagina attiva per troppo tempo sul proprio browser. Può essere impostato il valore di delay in secondi ogni cui viene effettuata una chiamata al server per mantenere viva la sessione. Il valore deve essere inferiore al valore di scadenza della sessione inserito nella configurazione del server HCL Domino (per informazioni rivolgersi all'admin di HCL Domino).

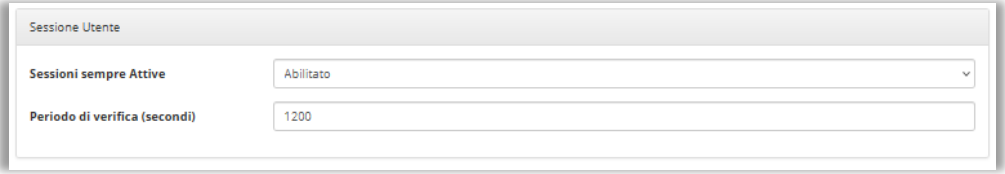

## <span id="page-29-2"></span>SEZIONE RESET PASSWORD

In questa sezione vengono indicate le informazioni relative al messaggio automatico di reset della password. Può essere personalizzato l'oggetto, il mittente e il testo del messaggio.

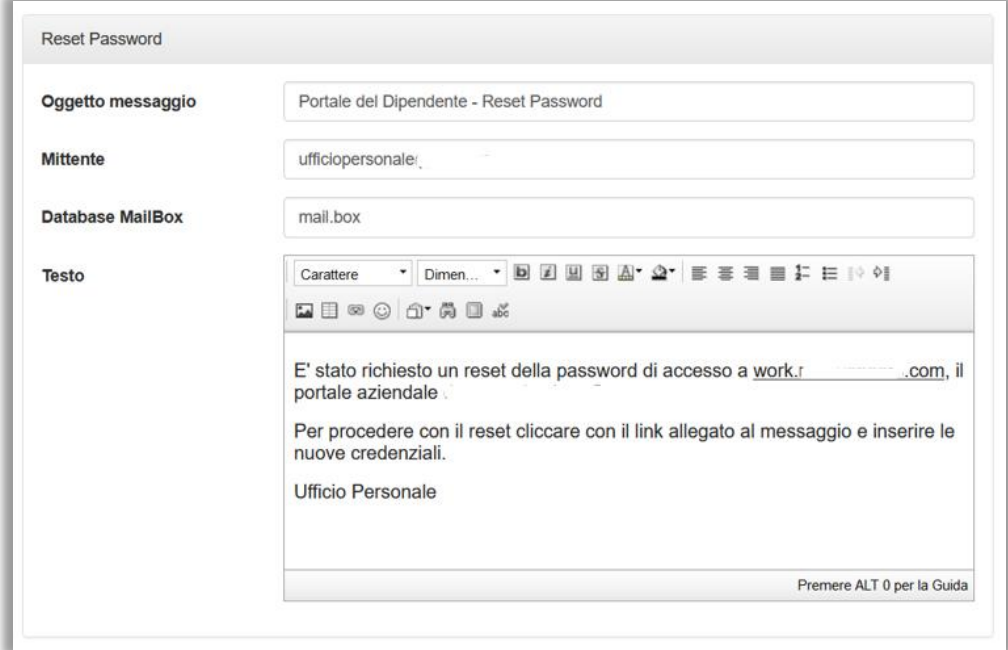

Il Database Mailbox contiene il percorso del file di mailbox del server HCL Domino, l'informazione deve essere concordata con il referente ICT prima di poterla modificare.

### <span id="page-30-0"></span>SEZIONE PERSONALIZZAZIONI

In questa sezione si possono inserire le personalizzazioni del portale Intranet come il file LOGO da inserire nella barra di navigazione e un file di stile in formato CSS per modificare le impostazioni di default del sistema.

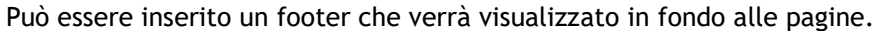

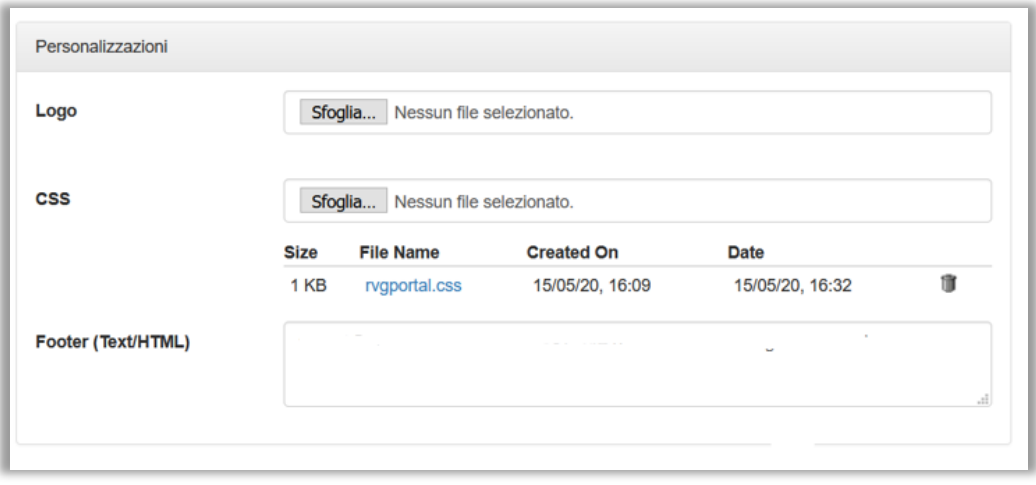

# <span id="page-31-0"></span>CONFIGURAZIONE ACCESSI

Di fondamentale importante per il corretto funzionamento del sistema è l'attribuzione dei ruoli applicativi agli utenti o ai gruppi di utenti che dovranno accedere al portale ed ai suoi contenuti.

Come per qualsiasi procedura in ambiente HCL Domino, la configurazione degli accessi viene effettuata utilizzando il client HCL Notes accedendo alla ACL (Access Control Liste) dell'applicazione NetPortal.

Il sistema presenta i seguenti ruoli da assegnare:

- ✓ [**Public**]: contenuti pubblici (utenti anonimi e di dominio)
- ✓ [**Registered**]: contenuti per utenti registrati, va assegnato agli utenti di dominio
- ✓ [**Admin**]: ruolo di gestione e inserimento contenuti

*NOTA: è discrezione degli amministratori di sistema dare o meno l'accesso in consultazione al sistema all'utente Anonymous.* 

*È comunque necessario che l'utente "Anonymous" sia presente nella ACL ed abbia quantomeno il flag "Read Public documents" abilitato per consentire agli utenti registrati di accedere alla funzione di reset password*

# <span id="page-32-0"></span>DIGIWAY GESTIONE DA CLIENT NOTES

Tutte le funzionalità di gestione descritte precedentemente possono essere ritrovate utilizzando la procedura tramite client Notes.

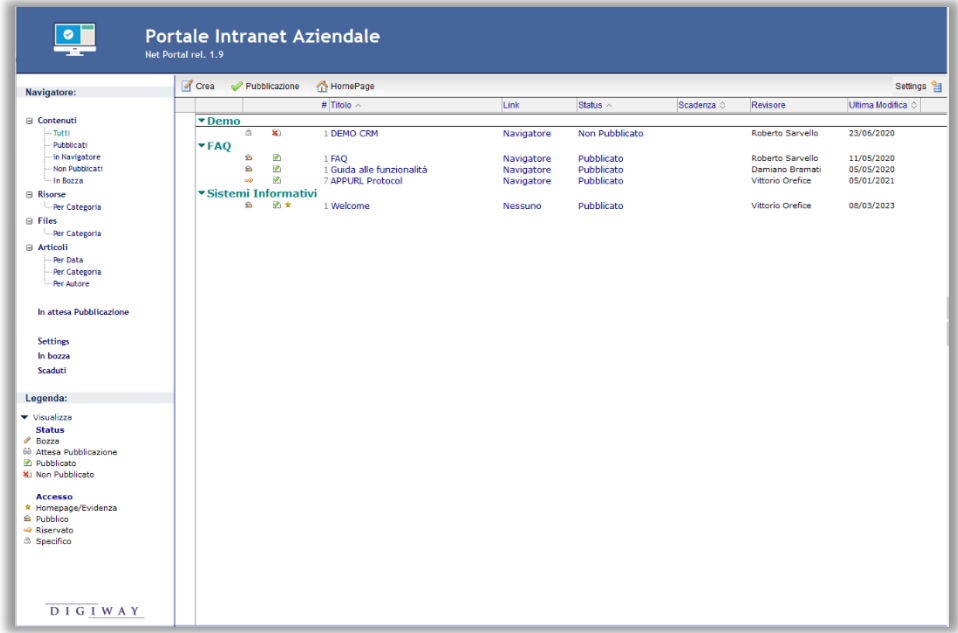

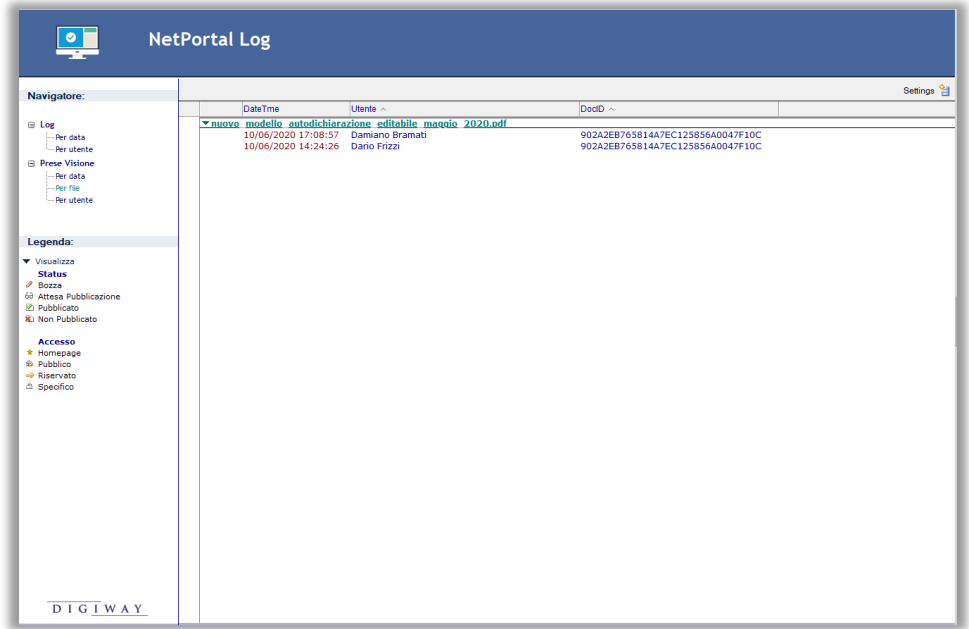

Non ripetiamo qui la descrizione delle singole funzionalità che, seppure con una differenza a livello di interfaccia dovuta alla piattaforma utilizzata, sono sostanzialmente le medesime.

Ci preme solo evidenziale l'unica sostanziale differenza che richiede necessariamente l'utilizzo del client Notes per la sua gestione.

### <span id="page-33-0"></span>GESTIONE DELLE LICENZE

1) Accedere come amministratore della procedura al documento di configurazione del sistema

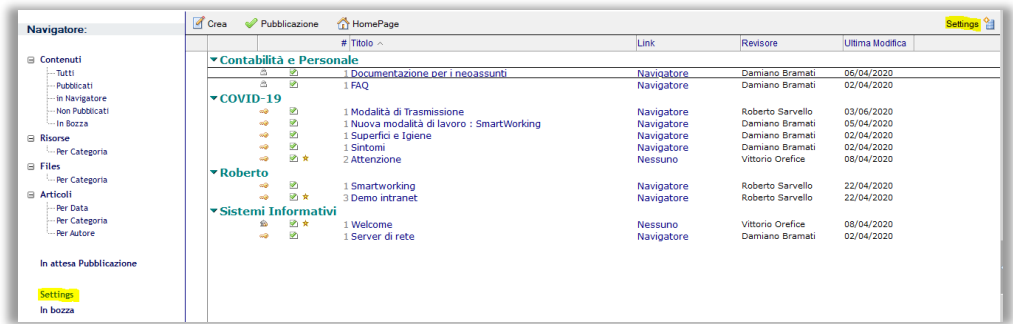

2) Dall'elenco delle azioni disponibile in testa al documento, è possibile accedere al menu di gestione delle licenze

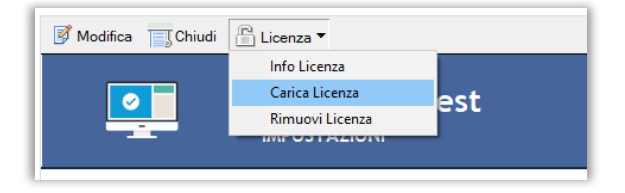

• **Info Licenza**: fornisce informazioni in merito alla licenza, agli utenti abilitati ed alla sua scadenza

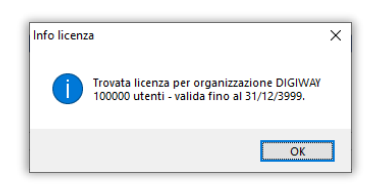

• **Carica Licenza**: presenta una finestra di dialogo che consente di selezionare il file ZIP contente la licenza che abilita l'utilizzo del portale

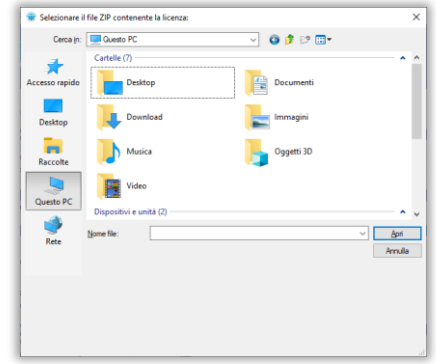

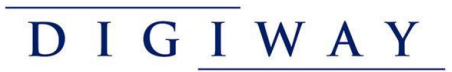

• **Rimuovi licenza**: tramite una finestra di dialogo di conferma, consente di rimuovere la licenza in uso

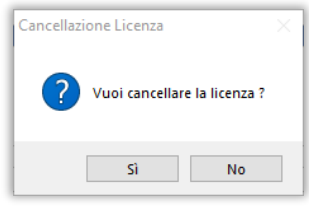

## <span id="page-35-0"></span>CONFIGURAZIONE ROBOTS

Per la gestione degli accessi dei robots dei vari motori di ricerca sono disponibili sul portale due configurazioni predefinite che possono essere impostate sul server per impedire o autorizzarne l'accesso ai contenuti della nostra intranet.

- robots allow.txt consente tutti i bot
- robots\_disallow.txt non consente nessun bot

Nella configurazione del server Domino queste risorse possono essere inserite tramite impostazione Web Site Rule di tipologia "Substitution".

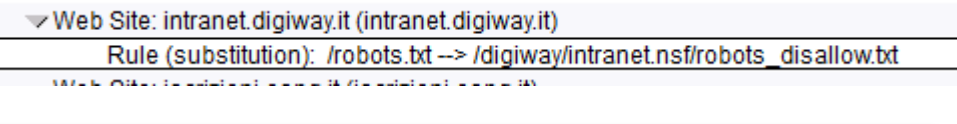

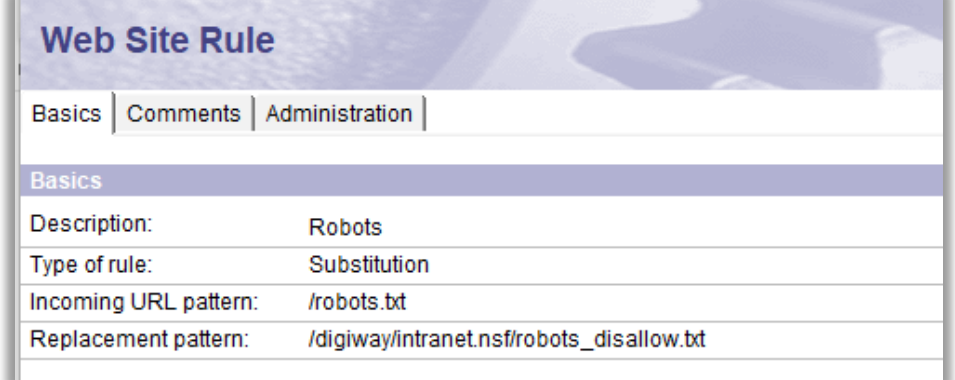

N.B. : *Per la configurazione del server occorre essere autorizzato come amministratore dell'infrastruttura HCL Domino*.